### 第五届进博会"新冠病毒疫苗接种"

### 单位审核担保机制的工作提示

一、防疫要求

所有境内的工作人员和参展参会人员(特邀嘉宾另行规 定),原则上在进入警戒区 2 周前需完成新冠病毒疫苗全程接 种。符合条件的,需按要求完成加强免疫接种。

本届进博会将对所有境内工作人员和参展参会人员新冠 病毒疫苗接种记录实施后台信息比对。

二、工作要求

(一)参展参会人员。确已完成新冠病毒疫苗全程接种, 且能提供"新冠病毒疫苗接种凭证"等相应证明材料的情况。 可由个人所在单位,通过"人员健康信息采集"系统,审核由 "个人"上传的证明材料(或由单位上传),进行单位审核担 保,开通个人"疫苗"入场权限。

(二)工作人员(含服务保障人员)。确已完成新冠病毒疫 苗全程接种(符合条件的,需按要求完成加强免疫接种), 且 能提供"新冠病毒疫苗接种凭证"等相应证明材料的情况。可 由个人所在单位,通过"人员健康信息采集"系统,审核由"个 人"上传的证明材料(或由单位上传),进行单位审核担保, 开通个人"疫苗"入场权限。

1

二、操作流程

(一)上传证明材料。个人在进博会官方 APP 和小程序 中,通过"智慧防疫专区—填报/查看防疫信息—上传个人 健康信息"板块, 须按照页面提示上传个人"新冠病毒疫苗 接种凭证"(或由所在单位上传)。

注意事项: 非"新冠疫苗申诉"栏目。

(二)单位审核担保。个人所在单位通过"人员健康信 息采集系统",在系统后台查看个人上传的相关证明材料。 如认可其有效性并同意担保,则进行"审核担保"。

(三)开通疫苗权限。所在单位宗成"审核担保"后, 约 5-10 分钟后, 先行开通该人员"疫苗"通行权限。

(四)查看信息状态。个人可在"填报/查看防疫信息-个人健康信息"中查看疫苗数据比对状态。

#### 三、其他事项

建议个人在首次入场前 48 小时内完成个人"疫苗接种 凭证"的上传工作,并及时提醒所在单位进行审核担保。

附件 1: 实际操作流程指引

附件 2: "疫苗接种凭证"样张

附件 3:单位知情担保承诺

附件 1:

# 实际操作流程指引

# 一、上传信息步骤

# 方式一:个人上传

1.通过进博会官方 APP 和小程序,进入"智慧防疫专区" 界面。

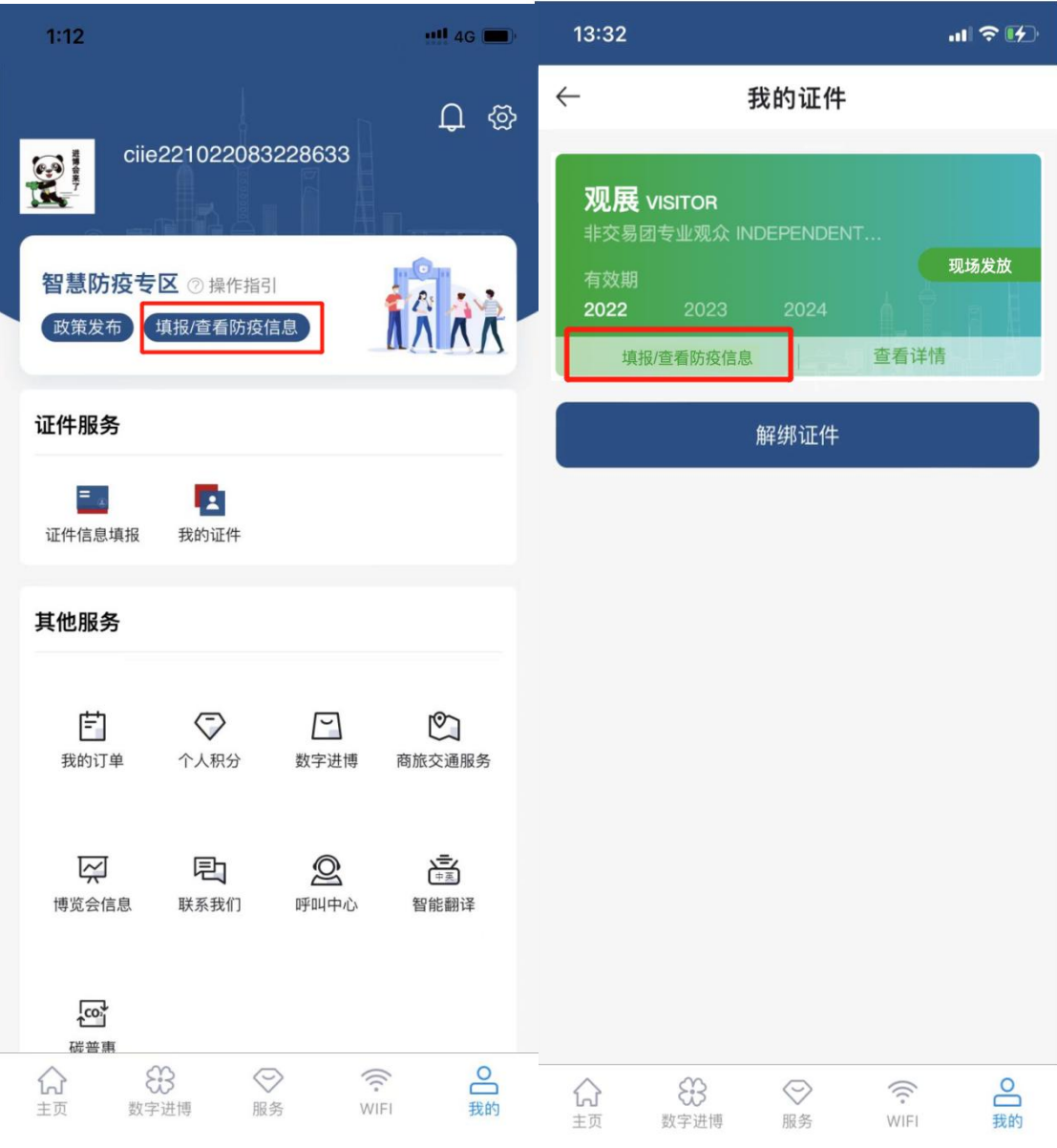

2.按照界面流程完成健康承诺、健康信息填报后,可在 "个人健康信息", 界面点击"上传个人健康信息", 非"新 冠疫苗申诉"栏目。

3.点击进入后,上传个人"新冠病毒疫苗接种凭证"。

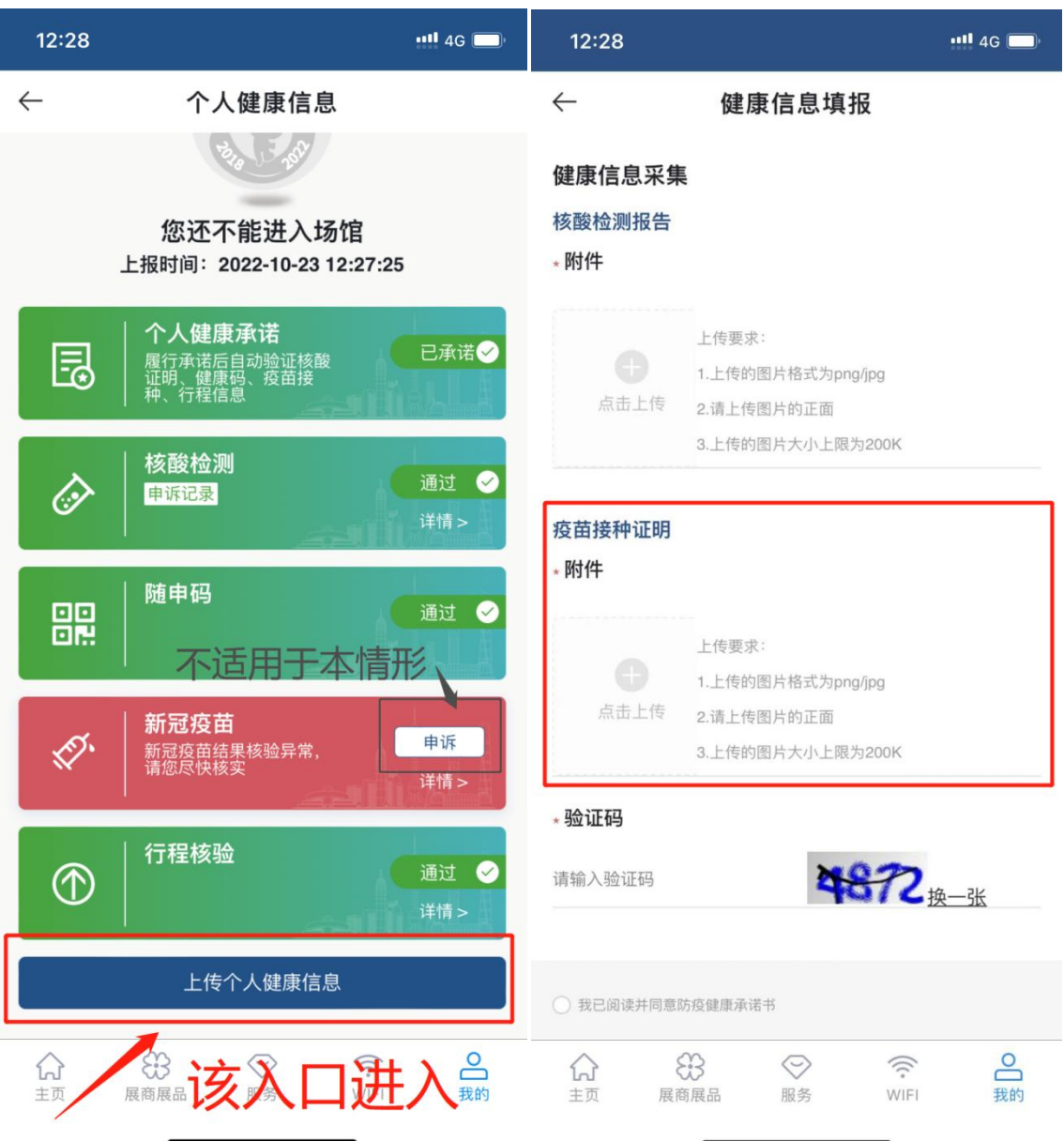

### 方式二:所在单位上传

所 在 单 位 可 登 录 进 博 会 官 网 综 合 服 务 平 台 (www.ciie.org), 通过"人员健康信息采集"服务功能, 按照系统提示由"单位"填报。

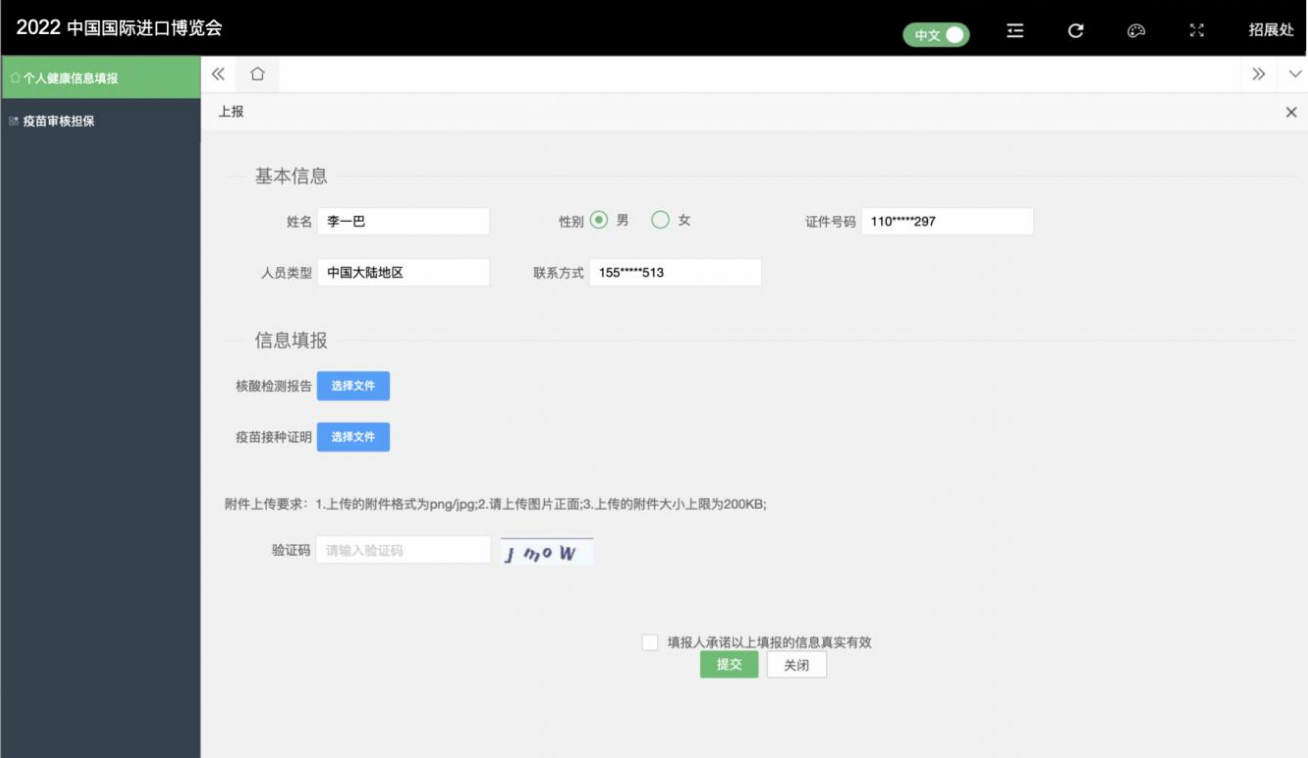

#### 二、审核担保步骤

以"专业观众"为例,可由其所在单位开通相关个人"疫 苗"入场权限,具体步骤如下:

# (一)登录专业观众系统,点击"健康信息填报"

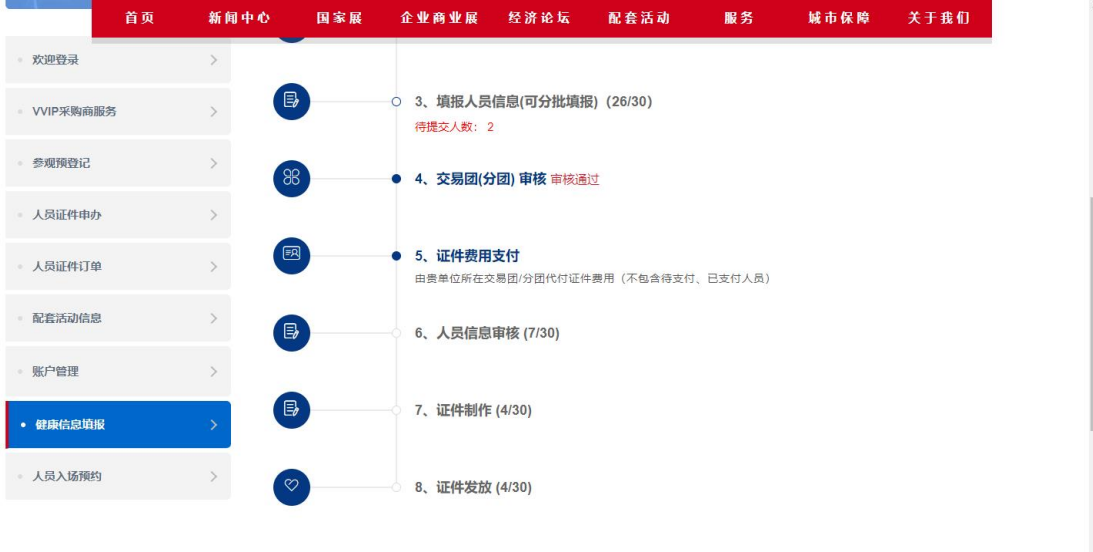

# (二)点击"疫苗审核担保"菜单,进入列表页

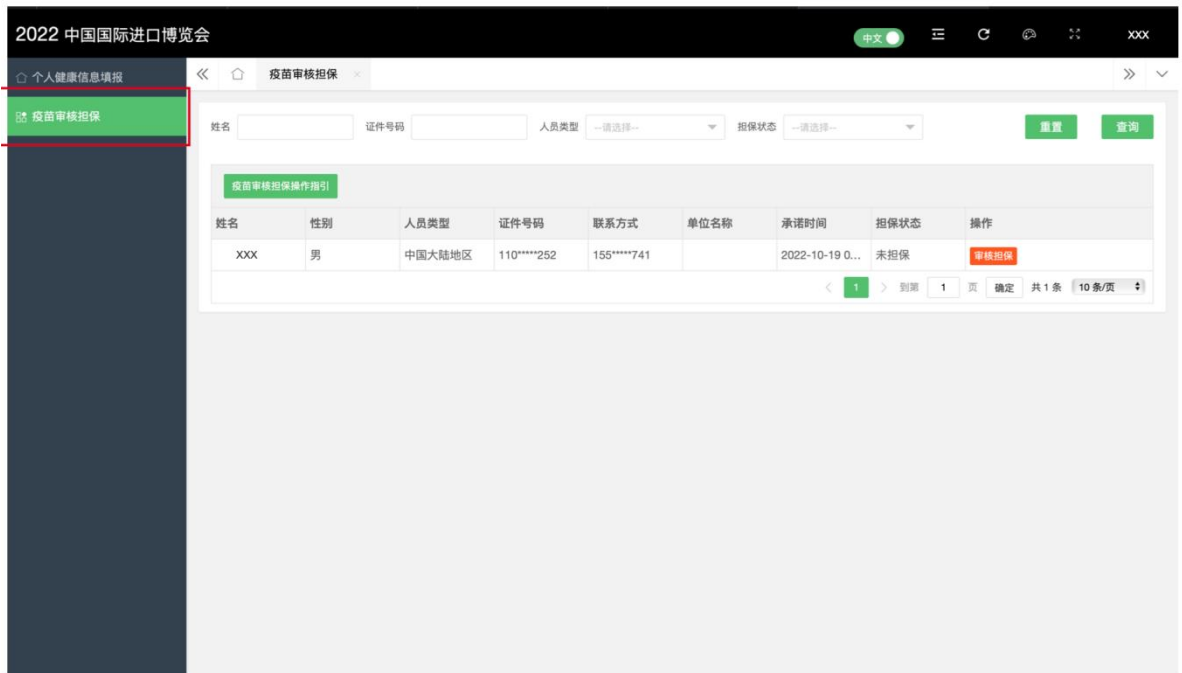

# (三)选择要担保的人员,点击"疫苗担保" ,进入疫 苗担保页面

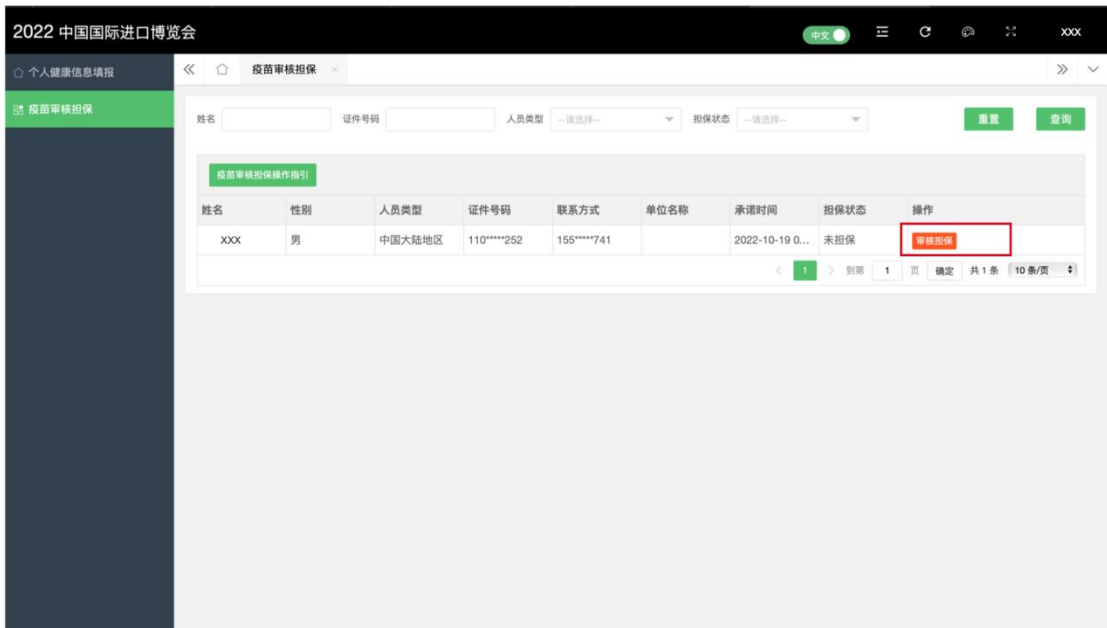

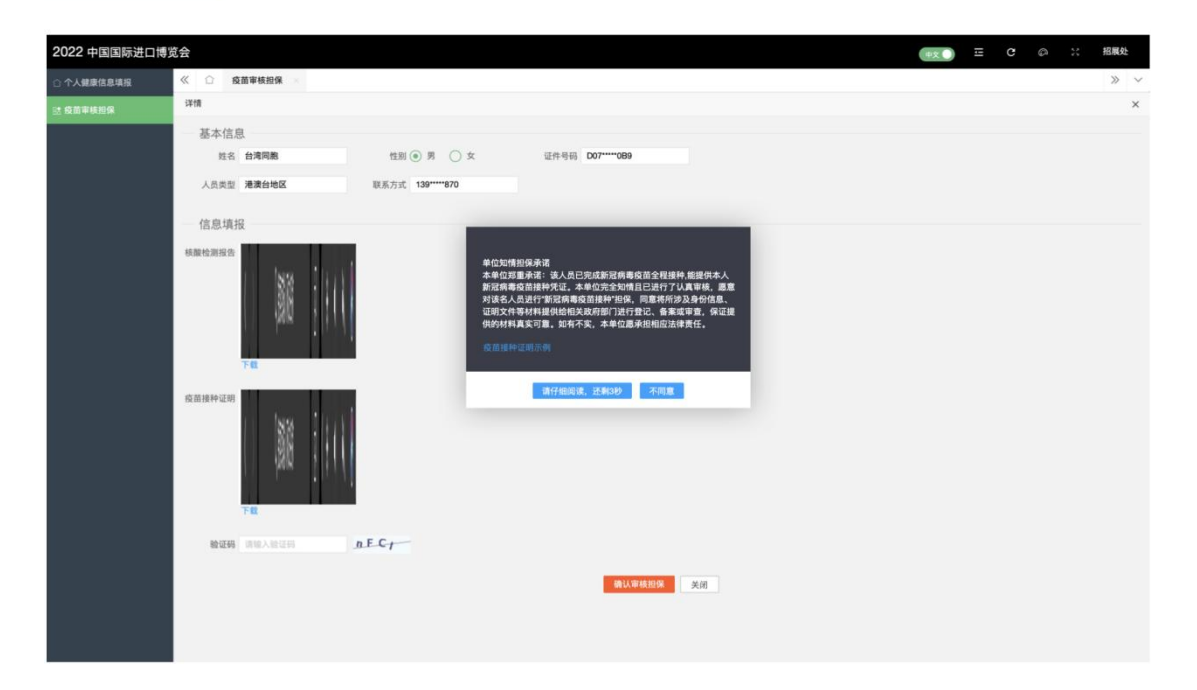

(四)点击同意,开始疫苗审核,点击疫苗接种证明, 进行审核

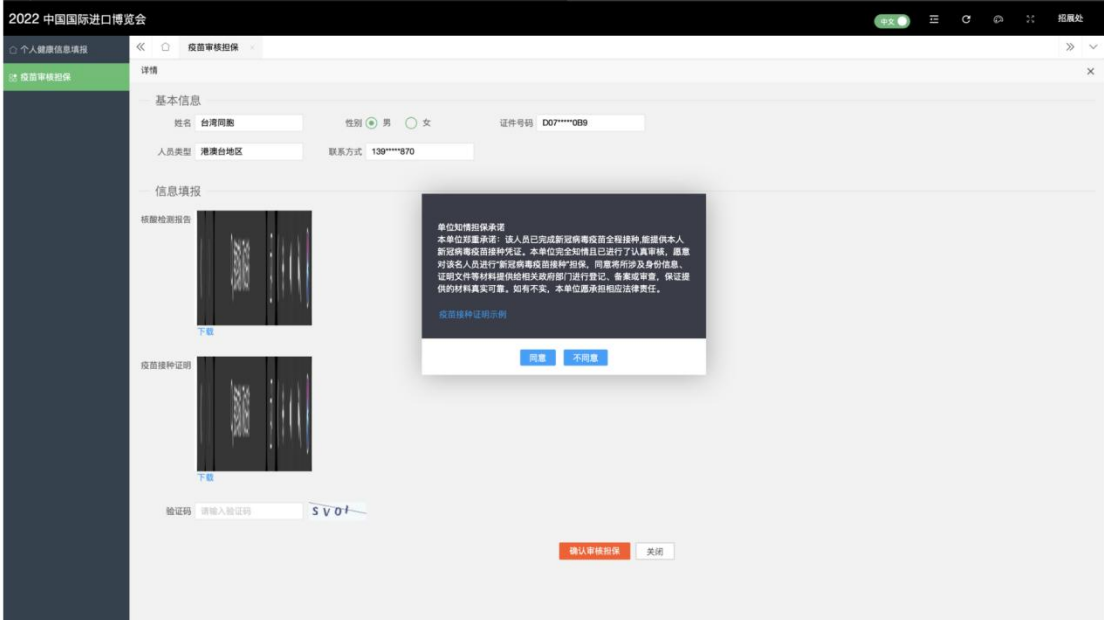

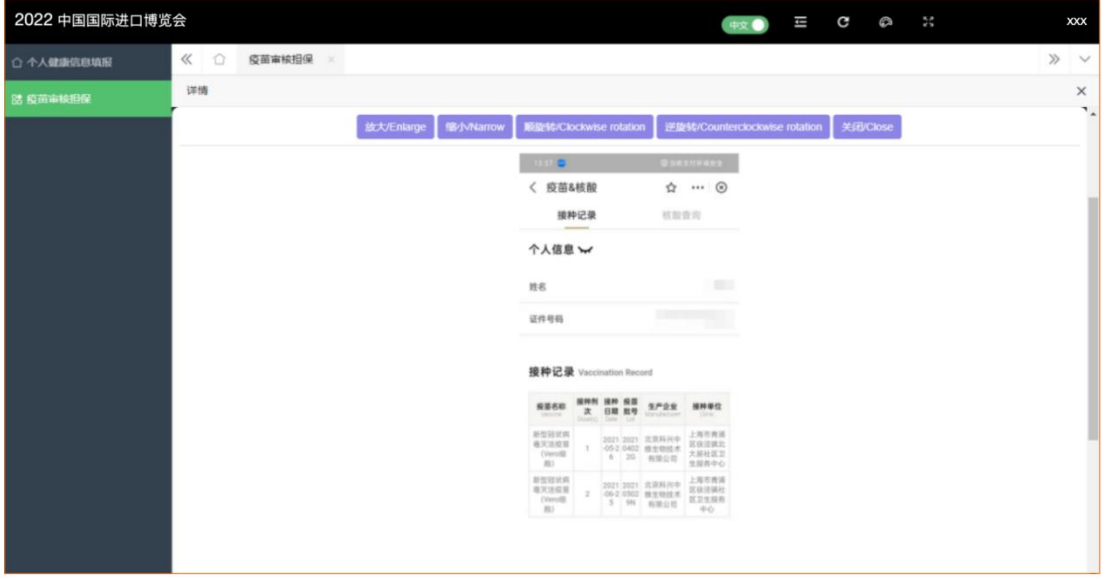

(五)审核完成后,勾选"承诺以上填报的信息真实有 效",并点击"疫苗担保"按钮,完成疫苗审核担保

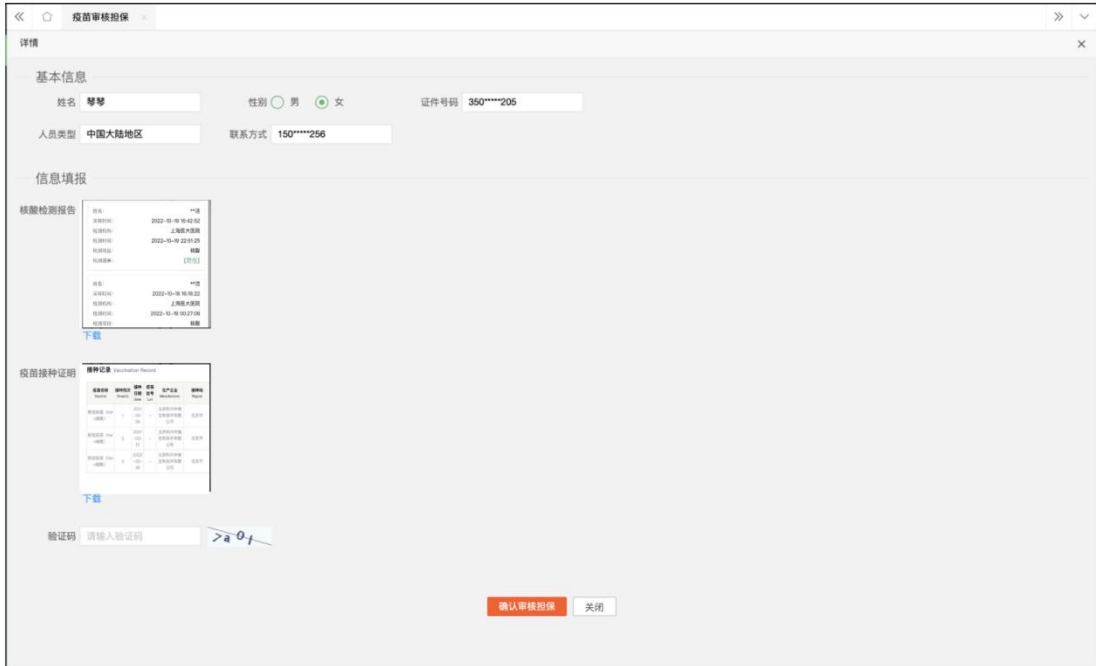

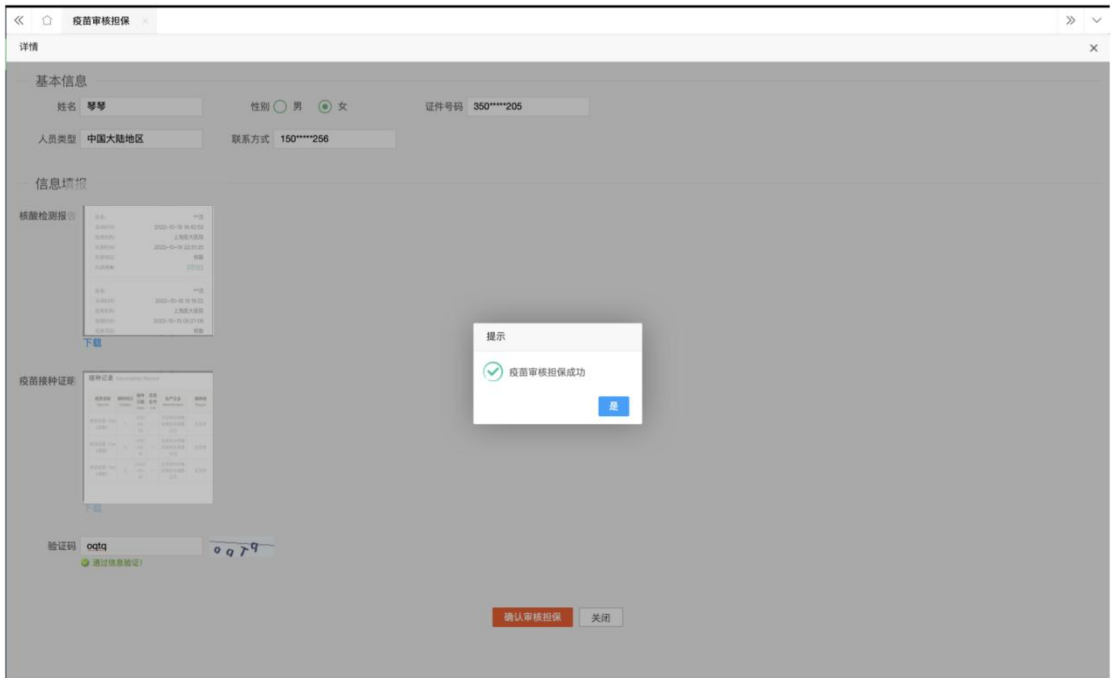

附件 2:

.<br>Date of birth

# "疫苗接种凭证"样张

提交须清晰显示本人姓名、身份证号等相关身份信息及 疫苗接种时间(样例供参考)。

(一)境外新冠病毒疫苗。须提供"新冠病毒疫苗接种 记录卡"或其他有效接种凭证。

### 样例 1:样例 2:样例 3:

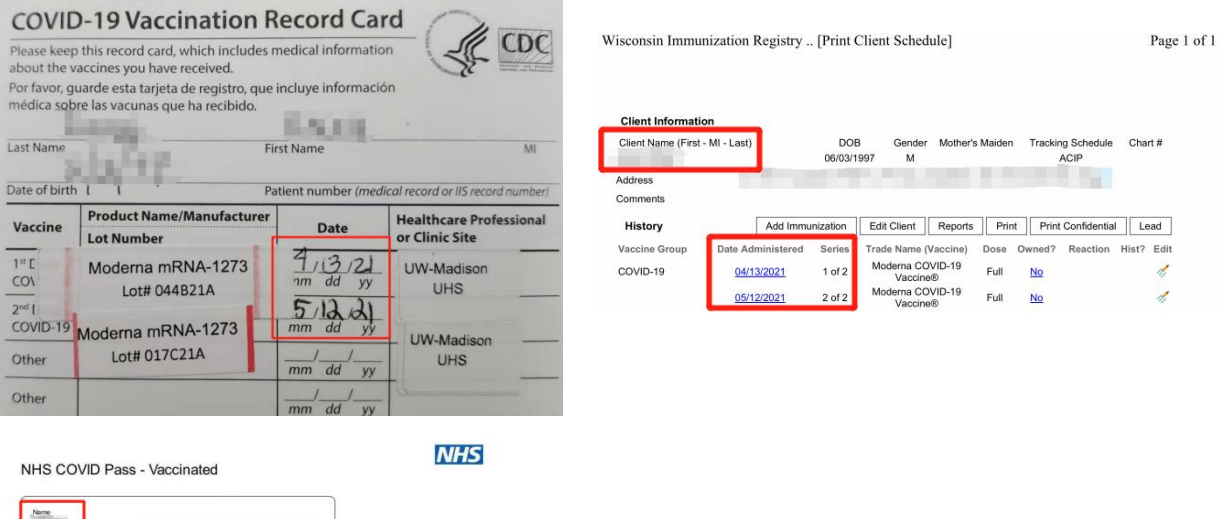

safe, it is a PDF copy o ct your data privacy the 2<br>expires after 30 days.<br>enerate a new COVID-19

your personal data for the purposes of th

(二)各省区市本地"健康宝""健康码"、支付宝、疫 苗接种机构等信息系统中所显示的接种记录。

样例 4:样例 5:样例 6:

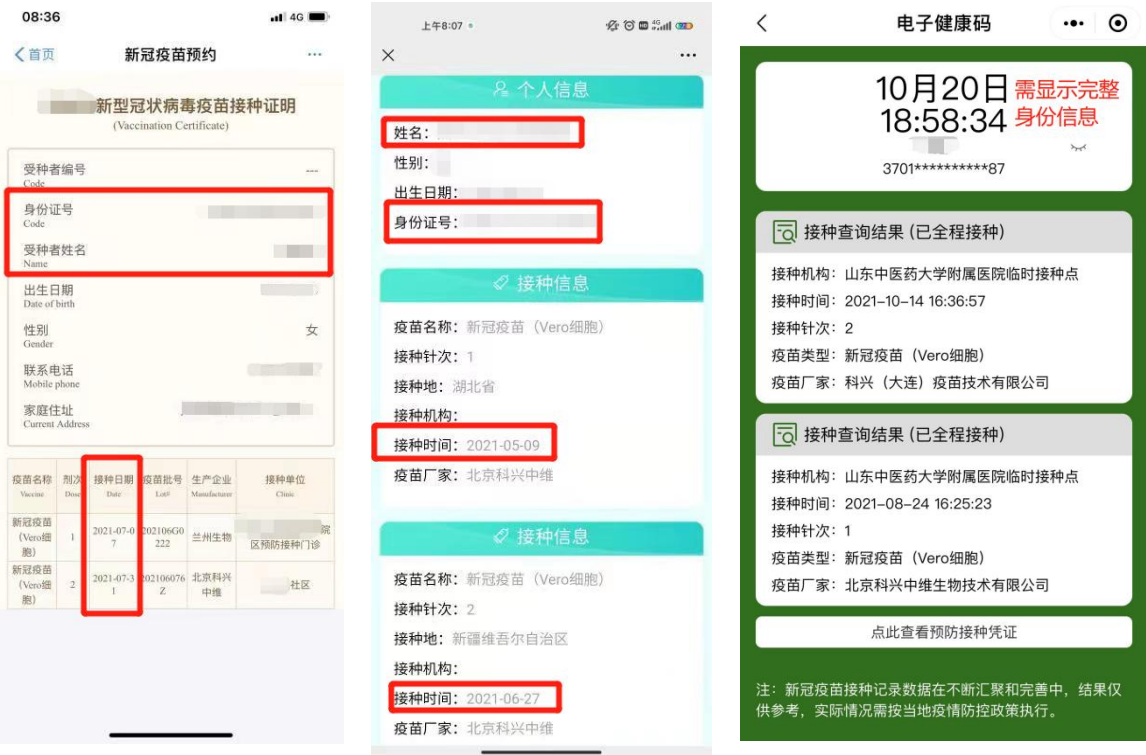

# (三)其他第三方机构出具的有效疫苗接种记录

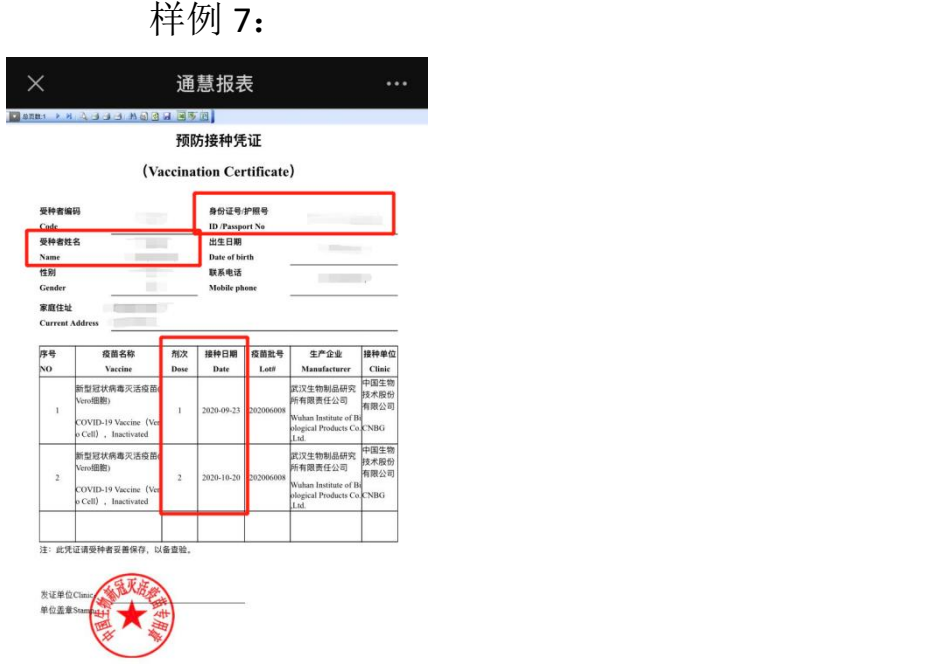

附件 3:

#### 单位知情担保承诺

### (线上点击)

本单位郑重承诺:该人员已完成新冠病毒疫苗全程接种, 能提供本人新冠病毒疫苗接种凭证。本单位完全知情且已进 行了认真审核,愿意对该名人员进行"新冠病毒疫苗接种" 担保,同意将所涉及身份信息、证明文件等材料提供给相关 政府部门进行登记、备案或审查,保证提供的材料真实可靠。 如有不实,本单位愿承担相应法律责任。